## **Adding Dependents**

*Some screenshots in these instructions may appear slightly different on your computer. This is due to browser differences (i.e. Internet Explorer vs Chrome, etc.). It should not affect how you set up insurance. However, if you see a different screen and are unsure how to proceed, please contact an NHRS Medical Benefits representative at (603) 410-3675 for further assistance.* 

**1.** Begin on the retiree's Payee Benefit Information screen. Click on **Add Dependent** under the Dependents section.

> **Note**: In most instances you will only need to add a spouse, but approved Disabled Dependent Children may be included as well. Only add additional dependents if NHRS Medical Subsidy is needed.

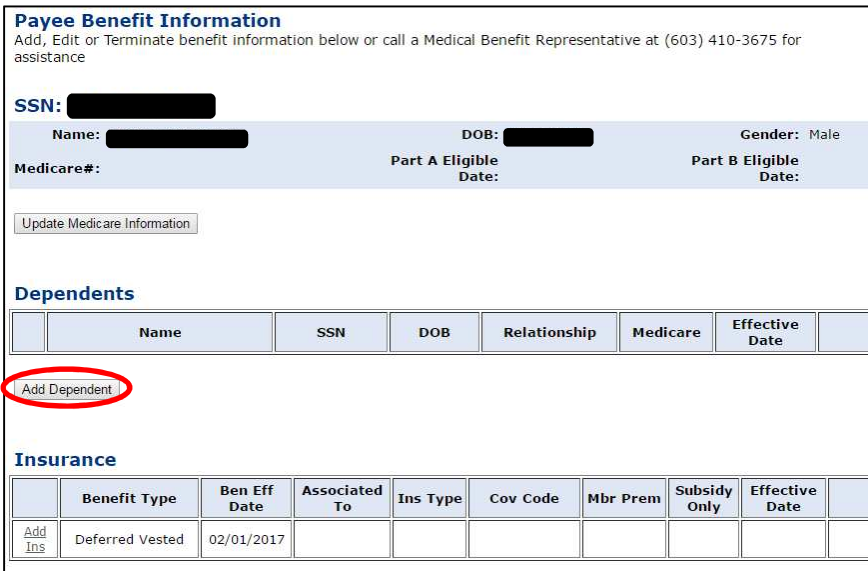

**2.** When you click on **Add Dependent**, you will be taken to this screen. Fill in all of the required fields, which are denoted with an asterisk. Please use all CAPITAL letters. (If there is Medicare information for the dependent fill in the required fields, or see *Adding a Medicare Card for a Retiree or Dependent*.) Once you have finished, click on **Save Dependent Info.** 

> **Note:** The **Effective Date** will be the month in which you expect the change to occur. For example, if you are keying insurance for April use "04/01/2017." The "/01/" will automatically prefill; just type in the Month (04) and year (2017).

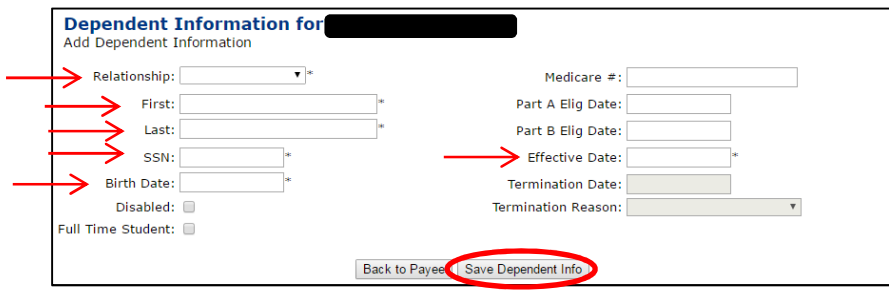

- **3.** Once you have clicked on **Save Dependent Info.** The page will refresh and you will see a screen that looks like this. You will have the option of **Upload Files** or **Print Screen** for your records.
	- **a.** Some files you may need to upload include:
		- i. A marriage certificate if dependent is newly married to the retiree and you believe NHRS may not have it on file, or;
		- ii. A copy of the Medicare card, if applicable.
		- iii. Tax documents and a physician's statement are needed to add a Disabled Dependent Child.

**Note:** You can upload multiple files at once. If you click on **Upload Files** you would at that time upload any files that need to be uploaded.

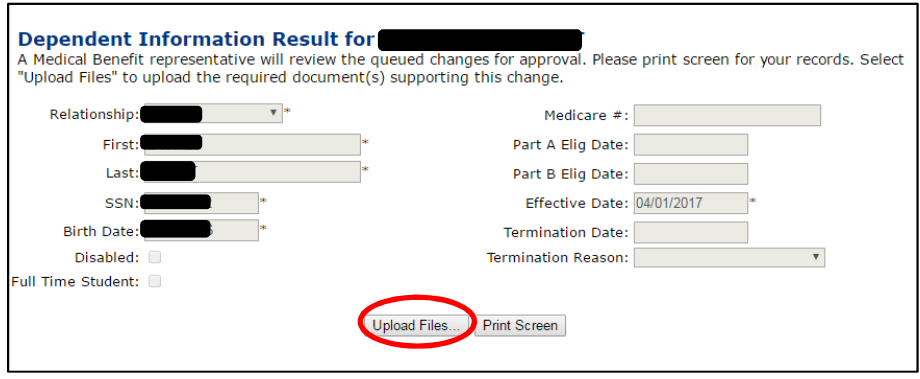

**4.** When you click on **Upload files**, you will be taken to this screen. Select the appropriate file, then click **Upload File**.

> **Note:** The file must be saved as one of the following file types: .BMP, .JPEG, .JPG, .PDF, .PNG, .TIF, .TIFF, or .TXT.

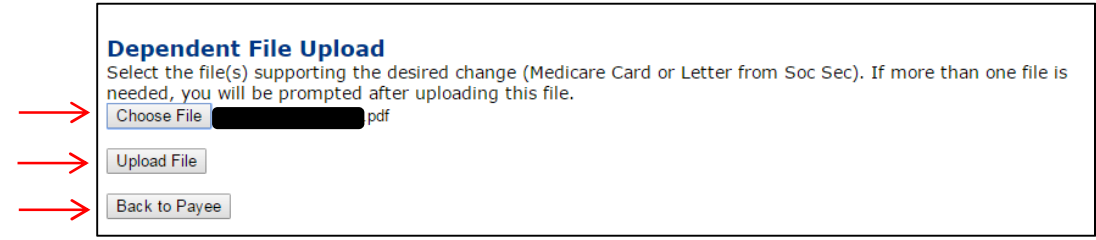

**5.** If the file upload was successful, you will see the following screen. This item has now been queued and is awaiting approval from a Medical Benefits representative at NHRS. Once you are done click on **Back to Payee**. You will be brought back to the Payee Benefit Information page.

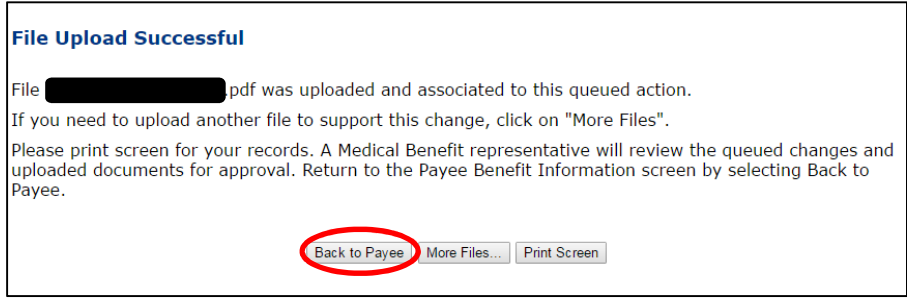